# **Dell | โปรเจคเตอรอินเตอรแอคทีฟ S560Tคําแนะนําในการตั้งคาการสัมผัส**

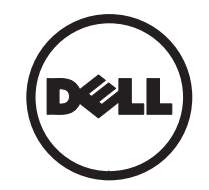

#### **เก ี่ ยวก ับหมายเหต ุ**

- **หมายเหตุ:** หมายเหตุ ระบุถึงข้อมู v อมูลท ี่|่สำคัญที่จะช่วยให้คุณใช้งานโปรเจ็กเตอร์ของคุณได้ดีขึ้น ้
- **ขอควรระว ั ง: ขอควรระว** ุ<br>บัอควรระวัง ระบุถึงความเสียหายที่อาจเกิดขึ้นได้ต่อฮาร์ดแวร์ หรือการสูญเสีย **ข** v **อม ู ล ถ าไมปฏิบัติตามขั้นตอน**
- **ค ํ าเต ื อน: ค ํ าเต ื อน ระบ ุ ถึงโอกาสทอาจเก ี่ ิดความเสยหายต ี อทรัพยสนิ การบาดเจ็บตอร างกาย หรือการเสียชีวิต**

### **มิถุ นายน 2016**

**ข ู © 2016 Dell Inc. สงวนลิขสิทธิ ์อมลในเอกสารนี้อาจเปลี่ยนแปลงไดโดยไม ตองแจ งใหทราบลวงหน า**

ห ามทําซ้้ำส่วนหนึ่งส่วนใดหรือทั้งหมดของเอกสารนี้โดยไม่ได้รับอนุญาตเป็นลายลักษณ์อักษรจาก Dell Inc. โดยเด็ดขาด

เครื่องหมายการค้าที่ใช้ในเอกสารนี้: Dell และโลโก้ DELL เป็นเครื่องหมายการค้าของ Dell Inc. Microsoft*,*  Windows 7 และ Windows Vista เปนเครื่องหมายการคา หรือเครื่องหมายการคาจดทะเบียนของ Microsoft Corporation ในประเทศสหรัฐอเมริกา และ/หรือประเทศอื่นๆ

อาจมีการใช้เครื่องหมายการค้า และชื่อทางการค้าอื่นในเอกสารฉบับนี้เพื่ออ้างถึงรายการและผลิตภัณฑ์ที่ ่อาจมีการใช้เครื่องหมายการค้า และชื่อทางการค้าอื่นในเอกสารฉบับนี้เพื่ออ้างถึงรายการและผลิตภัณฑ์ที่<br>เป็นของบริษัทเหล่านั้น Dell Inc. ขอประกาศว่าเราไม่มีความสนใจในเครื่องหมายการค้าหรือชื่อทางการค้า อื่นนอกเหนือจากของบริษัทเอง

# **ั**์<br>ตั้งค่าการสัมผัสบนโปรเจคเตอร์ของคุณ

## ข้อสังเกตเกี่ยวกับการใช้งาน

โปรดปฏิบัติตามคำเตือน ข้อควรระวัง และ การบํ ารงรุ รักษาที่แนะนำไว้ในคู่มือผู้ใช้นี้ทั<sub>้</sub>งหมด u ູ

- **ค ํ าเตอน ื : ห ามถอดแยกสวนอ ุ ปกรณร ับ การสัมผัส**
- **ค ํ าเตอน ื**อน: ห้ามใช้ เก็บรักษา หรือวางอุปกรณ์ ᡒ **รับการสัมผัสใกลกับเปลวไฟ หรือในสถานที่ ท ี่ มี อณหภ ุ ู มิส ู ง เชน บริเวณที่ถกแสงอาท ู ิ ตย** ᡒ **โดยตรง หรอในรถท ื จอดตากแดด ี่ ติบัคาการสมผสบนเบรเจคเตอรของคุ**<br>ข้อสังเกตเกี่ยวกับการใช้งาน ข้อควรระวัง<br>ปรดปฏิบัติตามคำเดือน ข้อควรระวัง และ กล้องอินฟราเรด<br>การนันลัสใกล้กับเปลวใช้นี้ทั้งหมด อินฟราเรดจากอุบุ<br>การสัมผัส<br>การสัมผัสใกล้กับเปลวไฟ หรือในสถาน
- **ค ํ าเตอน ื : ใชสาย USB มาตรฐาน (ความยาวสูงสุด: 16.4 ฟุต (5 ม.)) หาก ต** v **องการเพ ิ ่มความยาวของสายมากกวา 5 ม. ตองใชสายตอพวง USB ที่ไดรับการรับรอง**
- **ค ํ าเตอน ื : ห ามใหของหรือวัตถ ุ แปลกปลอม เขาส อ ูุ ปกรณร ับการสัมผัส**

### **ขอควรระวัง**

กล v องอินฟราเรด (IR) บนโปรเจคเตอร์รับสัญญาณ อินฟราเรดจากอุ ปกรณรับการสัมผัสซึ ่งติ ดอยู บนไวท บอร

บอรด<br>เพื่อให้ใช้งานได้อย่างปกติ:

- กล้อง IR ควรหันเข้าหาบริเวณฉายภาพ บนผนัง
- เคลื่อนยายสิ่งกีดขวางระหว างกลอง IR และอุปกรณ์รับการสัมผัสออก
- ห ັ ามวางอ ุ ปกรณอ ินฟราเรดอื ่น เชน ไมโครโฟน IR อุปกรณ์ส่องสว่าง หรือเครื่องกํ าเน ิIR อุบกรณสองสวาง หรอเครองกาเนด<br>ความร้อน ฯลฯ ไว้ใกล้ๆ รัอน ฯลฯ ไว้ใกล้ๆ
- ใช้สายอินเตอร์แอคทีฟจากชุดอุปกรณ์เสริมที่<br> มีขั้วต่อด้านตัว L เสียบเข้ากับอปกรณ์รับ ี ขวต ั้ อด Ψ านตัว L เสียบเข้ากับอุปกรณ์รับ การสัมผัสเท่านั

ึ การสัมผัสเท่านั้น<br>การบำรุงรักษา: ค่อยๆ ทำ ารงร ุ ั กษา: ค อยๆ ท ําความสะอาดพอรทออปติคัล ด Ψ วยเคร ืู่่องเป่าฝุ่

## **อ ุ ปกรณนี้ทํางานอยางไร**

- อุปกรณ์รับการสัมผัสครอบคลุมไวท์บอร์ด ทั้งหมดดวยแสง IR แบบบางที่มองไมเห็น
- •● เมื่อนิ้วมือหรือสไตลัสผ่านเข้าไปยังม่านแสง แสง IR จะสะท้อนไปยังกล้อง IR
- • โมด ู ลกล ັ องจะต ิ ดตามจ ุ ดสัมผัสตางๆ และ รายงานตำแหน่งไปยังคอมพิวเตอร์ผ่าน USB
- เพอเพ ื่ิ่มประสิทธิภาพฟังก์ชั่ นการสัมผัส หน ັ าจอท ี ไมเรียบควรนอยกวา 0.2 นิ ้<sup>ว</sup> (5 มม.)

#### **ข** v **อม ู ลจ ําเพาะ**

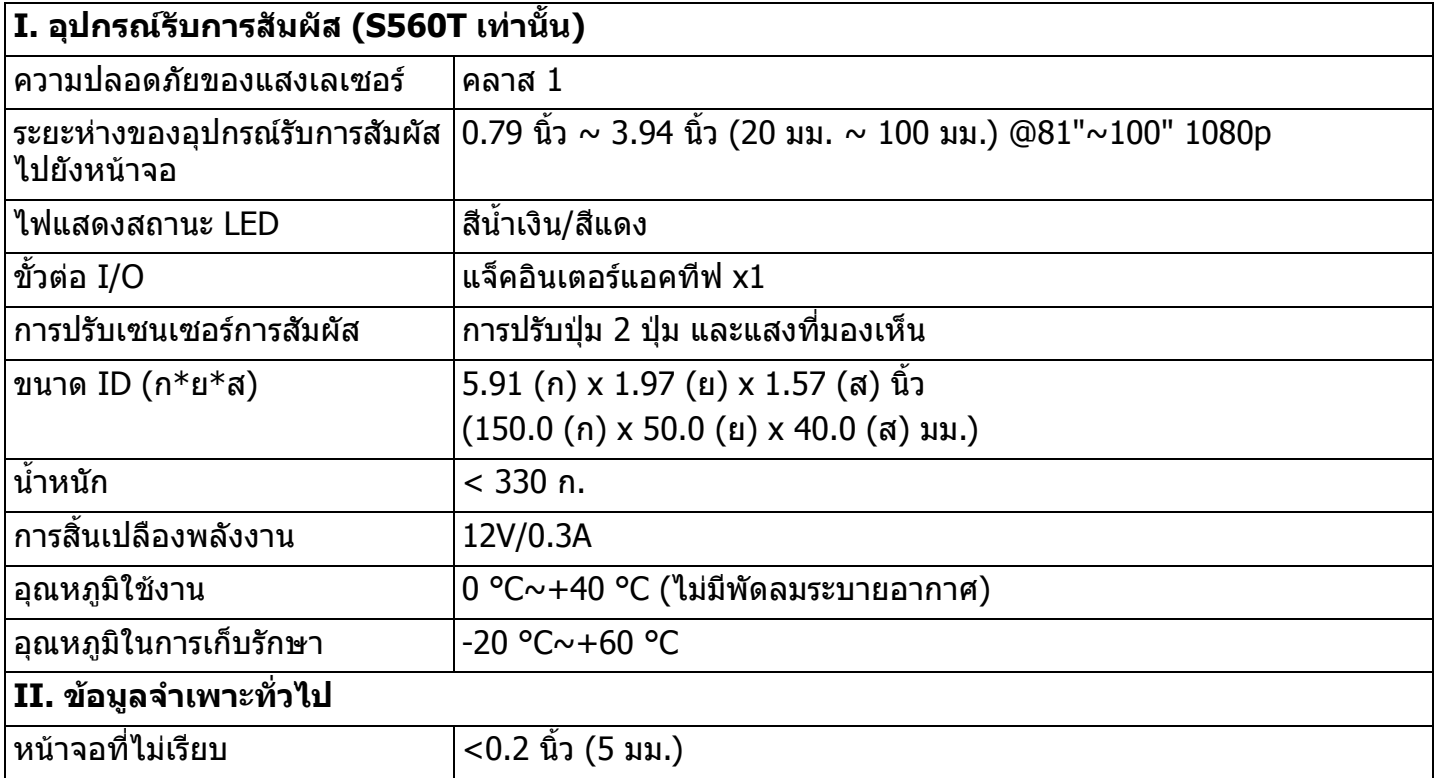

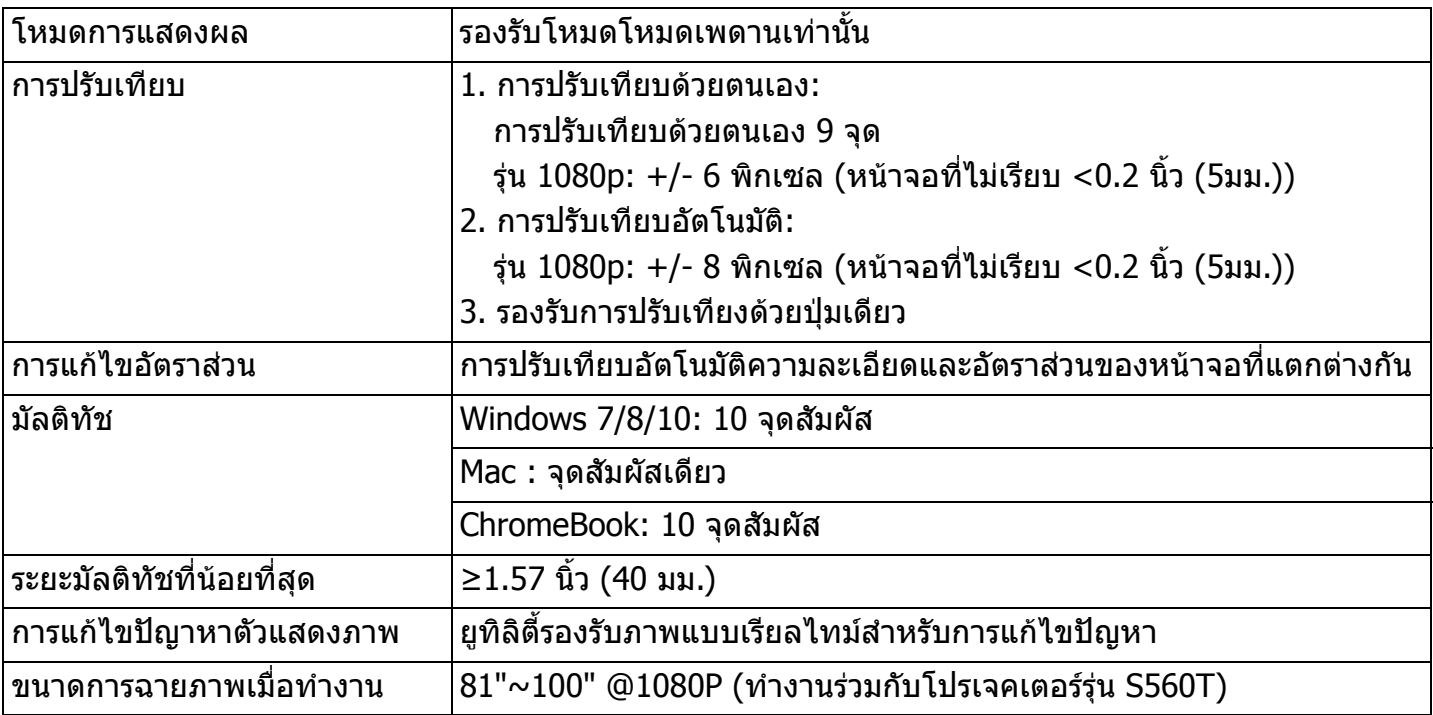

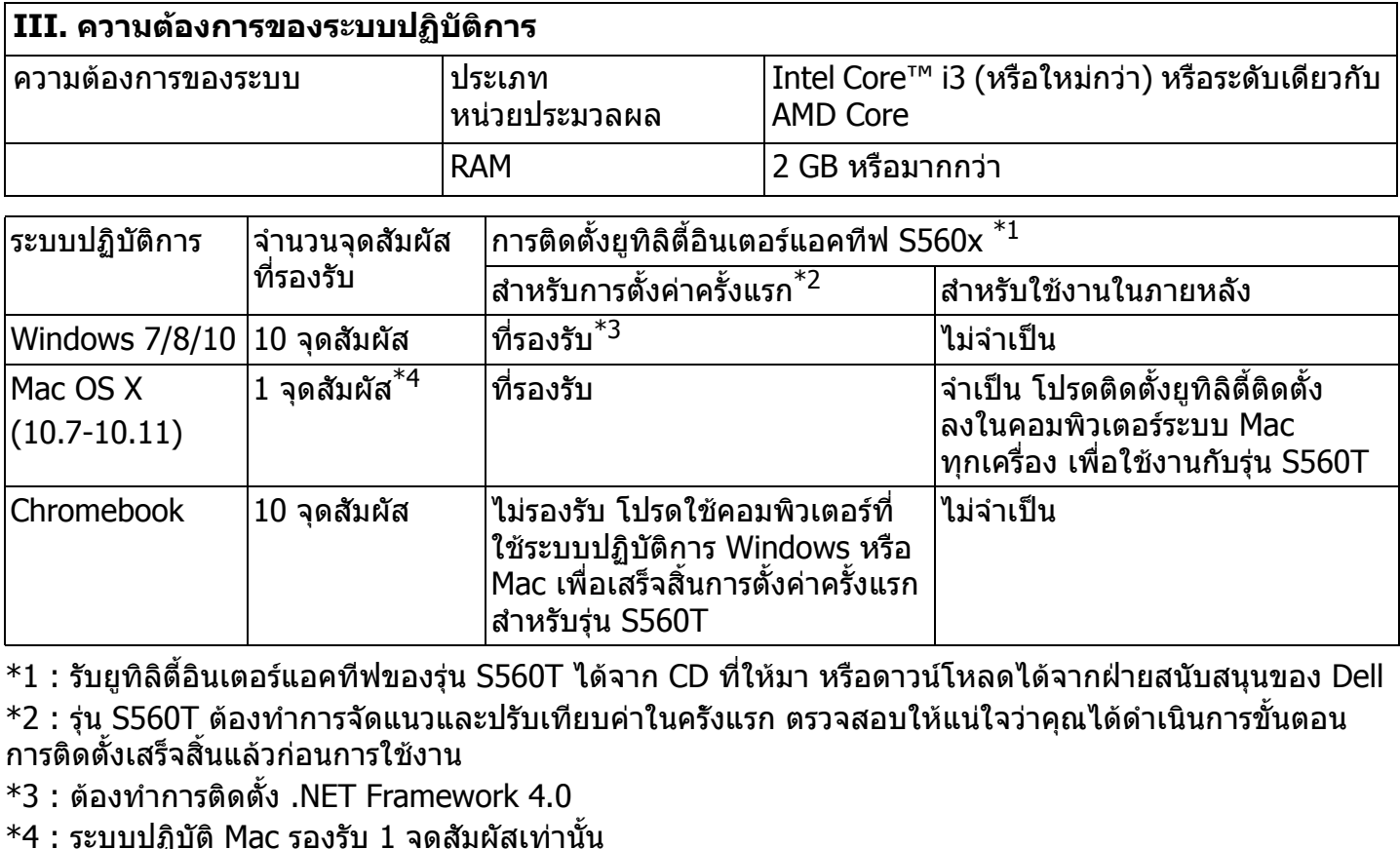

\*1 : รับย ู ท ิ ลิ ตี ้ อิ นเตอรแอคท ่ร์แอคทีฟของรุ่น S560T ได้จาก CD ที*่* ให้มา หรือดาวน์โหลดได้จากฝ่ายสนับสนุนของ Dell \*2:รุ่น S560T ต้องทำการจัดแนวและปรับเทียบค่าในครัังแรก ตรวจสอบให้แน่ใจว่าคุณได้ดำเนินการขั้นตอน การติดตั้งเสร็จสิ้นแล้วก่อนการใช้งาน

 $^{\ast}$ 3 : ต้องทำการติดตั้ง .NET Framework 4.0

\*4 : ระบบปฏิบัติ Mac รองรับ 1 จุดสัมผัสเทานั ้

## **ขั้นตอนที่ 1: ตรวจสอบสภาพแวดลอม**

- A **ตรวจสอบใหแนใจวา ไดต ิดตั้งโปรเจคเตอร ภายใตเงื่อนไขดงตั อไปน ี้:**
	- **-** ผนังควรแข็งแรงพอ เพื่อหลีกเลี่ยงการกระพรบิของภาพ
	- **-** ห v ามต ิ ดต ั้ั้งโปรเจคเตอร์หรือจอภาพในที่ ขึงถุ ่งถูก แสงอาทิตย์โดยตรง หากโปรเจคเตอร์หรือ จอภาพถูกแสงอาทิตย์โดยตรง ฟังก์ชั่ นอ ิจอภาพถูกแสงอาทตย เดยตรง พงกชันอน<br>เตอร์แอคทีฟอาจทำงานไดไม่อย่างถูกต้อ<sub>่</sub> ร์แอคทีฟอาจทำงานไดไม่อย่างถูกต้ v อง
	- **-** พื้ นผิวควรเหมาะแกการยึดอ ุปกรณ์รับการสัมผัส ดวยสกร ู
	- **-** ภาพที่ ฉายบนจอภาพตองคมและมองเห็นไดโดยไม่มีการสะท้อนของแสงหรือจุดรั v อน
	- **-** พื้ นผิ วของหนาจอควรเรียบ ไม่เรียบน้อยกว่า 0.2 นิ ้้ว (5 มม.) สามารถใช้พื้นผิ ิ วท اہ เปน ผนังเรียบหรือไวท์บอร์ดก็ได้ สำหรับรายละเอียด ว ิ ธีการตรวจสอบความเรียบของพื ้ นผ ิ ว โปรดด ู หนา [10](#page-9-0)
- **-** ร ักษาระยะขอบของภาพที่ฉายใหวางไวอยางน อย 2 นิ ้ <sup>ว</sup> (50 มม.) เพื ่ อหล ี กเล ียงการสะทอน
- ห้ามใช้อุปกรณ์ IR อื<sub>่</sub> ่ น เน ื่ องจากอาจรบกวน ฟังก์ชั่นการสัมผัส ตัวอย่างเช่น ไมโครโฟน IR
- **ใช้สาย USB มาตรฐานที่มี** มีความยาวสูงสุด 16.4 ฟุต (5 ม.) หากใช้สาย <sup>ี</sup>USB ที่ยาวเกิ ยาวเกนกว ินกว่า 16.4 ฟุต (5 ม.) ต้องใช้ฮับ USB หรือสายต่อพ่วง USB ที่ได้รับการรับรอง

**-** ภาพท ี่จะฉายเป็นภาพรูปทรงสี่เหลี ี่ี่ ยม หากพื้้นผิวของการฉายภาพหากพื้นผิ ิวการฉายตรงกัหากพนผวของการฉายภาพหากพนผวการฉายตรงกับ<br>เกณฑ์ดังกล่าวข้างต้น จากนั้น จึงสามารถติดตั้ง เกณฑดงกลาวขางตน จากนน จงสามารถตดต่ง<br>อุปกรณ์รับการสัมผัสได้ด้วยวิธีการดังต่อไปนี

**1**ี**1** ติดอุปกรณ์รับการสัมผัสบนไวท์บอร์ด

### **2**่ 2 ติดอุปกรณ์รับการสัมผัสบนผนัง

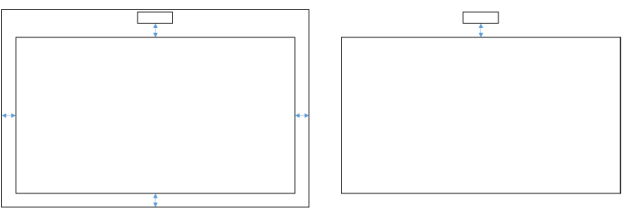

- **หมายเหต ุ :** อ ุ ปกรณรับการสัมผัสตองติดไว บนพื้นผิวเดียวกับภาพที่ฉาย
- B **คําแนะนําสําหรับขนาดไวทบอร ดของร ุ นS560T**

เมอท ہے ่ํ าการต ิ ดอ ุ ปกรณรับการสัมผัสบนไวทบอรดแลว โปรดปฏิบติตามคําแนะนําดานลาง:

พื้นว่างของ a และ b ต้องสงวนไว้สำหรับอปกรณ์รับการสัมผัส

• ขนาด a = 50 มม.

• ขนาด b = 77 มม.

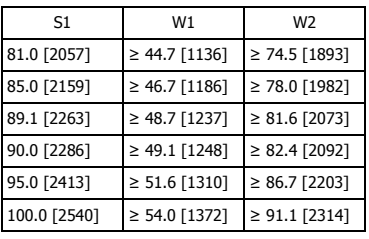

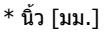

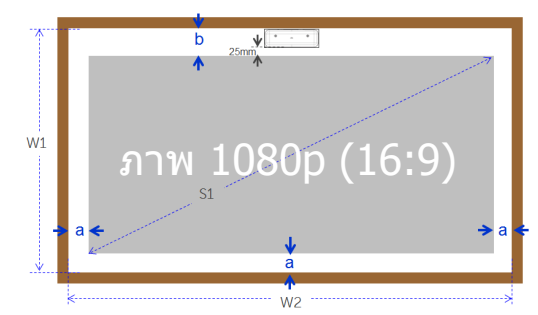

- C **การวัดความเรียบของพื้นผิวของการฉาย**
	- **-** เกณฑ : ความเร ี ยบทั ้งหมดของไวทบอรด <0.2 นิ ้ว (5 มม.) ความเรียบที ่ต องมค มีคือ <0.12 นิ้ว (3 มม.) ตรงบริเวณที่ติดอุปกรณ์ รับการสัมผัส
	- **อุปกรณ์: เครื่องมือปรับระดับ 3.94∼4.92 ฟุต**  $(1.2{\sim}1.5$  ม.) และเครื่องวัดความหนา

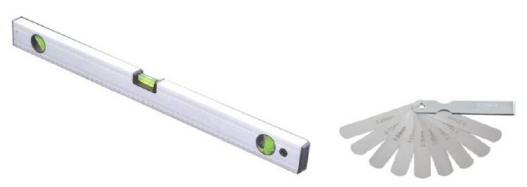

D-1) แยกบริวณการฉายออกเปน 16 สวน เทาๆ กัน ตามแผนภาพดานลาง วางเคร ื่องมือปรับระดับบนไวทบอรด

#### D-2) สอดเครื ่ องมื อวั ดความหนาขนาด 0.2 นิ ้ <sup>ว</sup> (5มม.) ที ตํ าแหน งจุด 1∼9 ตามลำดับดังต่อไปนี้ ้:

### <span id="page-9-0"></span>แนวนอน:

-จ ุ ดว ั<sup>ด</sup> 1, 2 และ 3

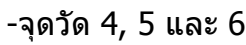

### -จ ุ ดว ั <sup>ด</sup> 7, 8 และ 9 แนวตั้ง:

- -จ ุ ดว ั<sup>ด</sup> 1, 4 และ 7
- -จ ุ ดว ั<sup>ด</sup> 2, 5 และ 8
- -จุ ดวั<sup>ด</sup> 3, 6 และ 9
- D-3) หากไม่สามารถสอดเครื่ องว ั ดความหนาขนาด0.2 นิ ้ว (5 มม.) ได้ แปลว่าความเรียบของไวท์ บอร ન ดน v อยกว ı า 0.2 นิ ้ <sup>ว</sup> (5 มม.) และสามารถใช นิ้วสัมผัสได้

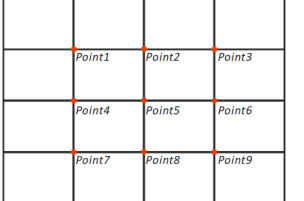

### **ข ั้ นตอนท ี่ 2: การติดตั้งอ ุ ปกรณ รับการสัมผัส**

**1** เปิดฝาครอบด้านบนด้วยไขควงของฟิลิปส์ (รนุ : หมายเลข 1)

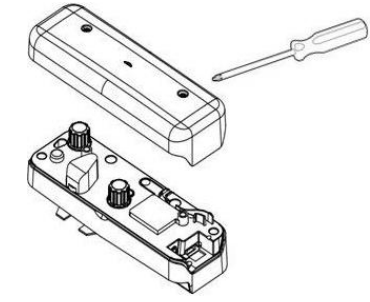

- ี**2** ติดแผ่นฐานเข้ากับไวท์บอร์หรือผนัง รักษาระยะจากพื้นที่ภาพ:
	- **-** 2.17~5.31 นิ ้ว (55~135 มม.) จากดานลาง ของแผ ı นฐาน

**-** 0.79~3.94 นิ ้ <sup>ว</sup> (20~100 มม.) จากดานลาง ของอุปกรณ์รับการสัมผัส

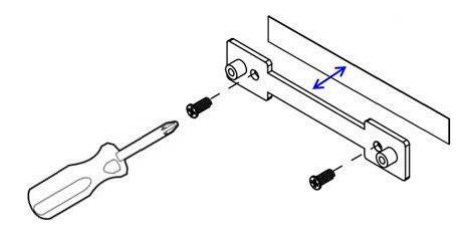

- 2-1. ทำความสะอาดพื้นผิว
- 2-2. ใชเทปกาวสองหนา (ที ่ อย ู ในกลองอ ุ ปกรณเสรมิ) ติ ดบนแผ นฐาน จากน ั้ัน นำไปวางบนไวท์บอร์ด หรือผนัง
- 2-3. ใช้สกรูสีดำเพื่อยึ ึ ดแผ นฐานเข้ากับไวท์บอร์ด หรือผนัง:
	- **-** เคล ็ ดล ับการเจาะ ∅ O=0.09 นิ ้ว (2.3 มม.)
	- **-** ประเภทของสกร ู : M3x6L
	- **-** หัวสกรู: ∅ O<0.22 นิ้ ว ิ (5.5 มม.) ความหนา <0.1 นิ ้ว (2.5 มม.)
- 2-4. สกรสู ี ดําสองตัวที ให้มาเป็นสกรูแบบเกลียวปล่อย เหมาะสําหรับกระดานรังผึ ้ งอล ู ม ิ เน ียมซึ งเปนวัสด ุ ที่ใช้ทำไวท์บอร์ดทั่ วๆ ไป
	- **หมายเหตุ:** สำหรับพื้นผิ ิ วอ ื่่นๆ เช่น ไม้ หรือ ผน ั งคอนกร ีิต ให้ใช้ประเภทสกรูที่เหมาะสม

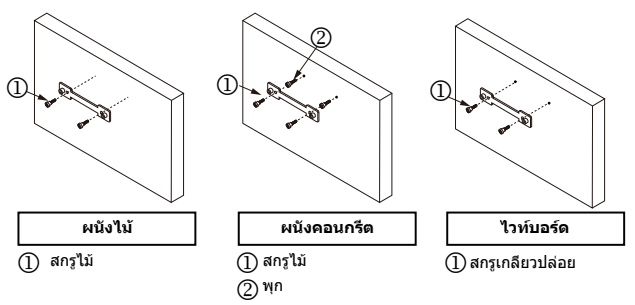

**33** ยึดอุปกรณ์รับการสัมผัสกับแผ่นผนังโดยใช้สกรูสีขาว

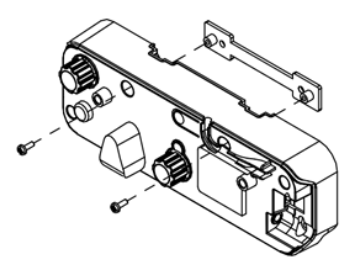

**ต ั ้งค าการสัมผัสบนโปรเจคเตอรของค ุ ณ**

**4** เชื ่ื่อมต่อสายไฟเข้ากับอุปกรณ์รับการสัมผัส

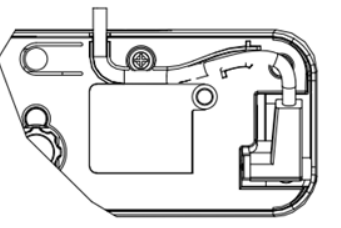

**หมายเหต: ุ** ข ั ้วต อด ັ านต ั ว L ควรเชื ่อมต อก ั丝 หมายเหตุ: ขวตอดานตว L ควรเชอมตอกบ<br>อปกรณ์รับการสัมผัส อุปกรณ์รับการสัมผัส

#### **ข ั้ นตอนท ี่ 3: ติดตั้งซอฟตแวรย ู ท ิลิ ตี้**

### A **ความตองการของระบบ**

เพื่อให้ Ψ แน ใจไดวาฟงกชั ่ันการสัมผัสจะใช้งานได้อย่างปกติ โปรดปฏิบัติตามรายการต่างๆ ด้านล่าง เพื่ อตรวจสอบ เง تے อนไขระบบของค ุ ณ

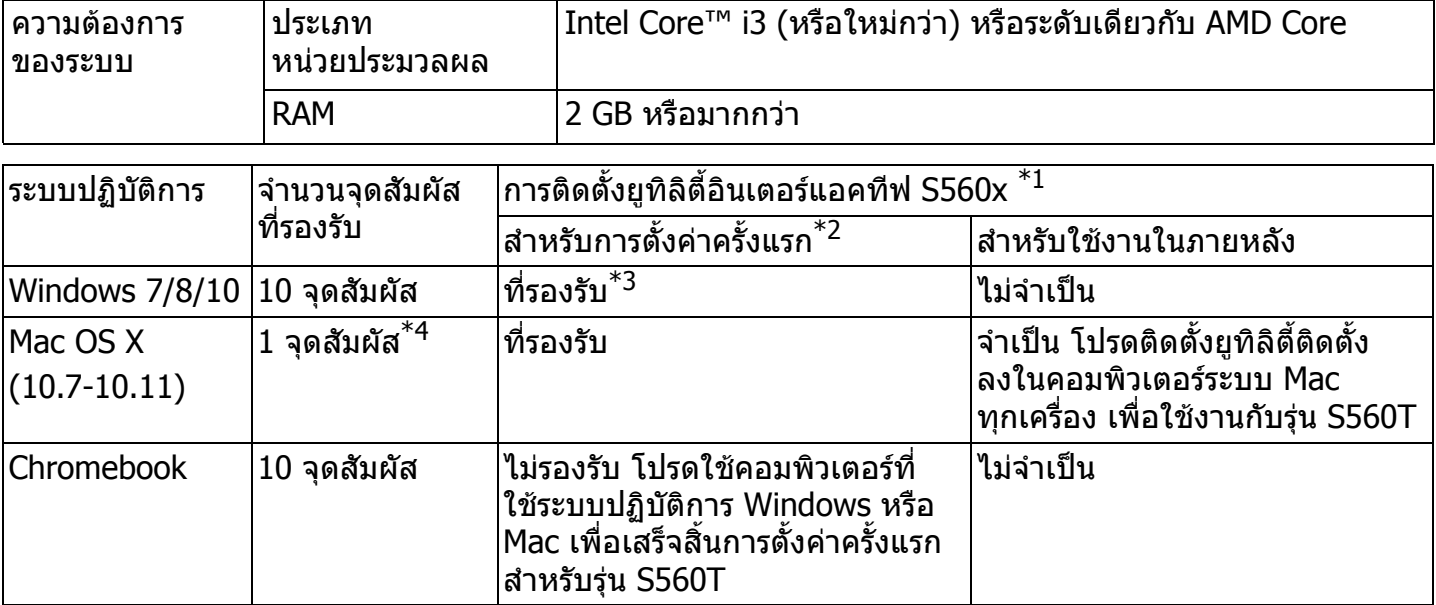

\*1 : รับย ู ท ิ ลิ ตี ้ อิ นเตอรแอคท ร์แอคทีฟของรุ่น S560T ได้จาก CD ที่ ให้มา หรือดาวน์โหลดได้จากฝ่ายสนับสนุนของ Dell **ตั ้งคาการสัมผัสบนโปรเจคเตอรของคุ ณ**

### \*2:รุ่น S560T ต้องทำการจัดแนวและปรับเทียบค่าในครั้งแรก ตรวจสอบให้แน่ใจว่าคุณได้ดำเนินการขั้นตอน ุ การติดตั้งเสร็จสนแล ิ้ วกอนการใชงาน

- $^{\ast}$ 3 : ต้องทำการติดตั้ง .NET Framework 4.0
- \*4 : ระบบปฏิบัติ Mac รองรับ 1 จุดสัมผัสเทานั ้น
- B **ติดตั ้งซอฟตแวร ย ู ท ิ ลต ิ ี้ จาก CD สถานะไอคอนย ู ทล ิ ิ ตเปี้ นไปตามดานลาง :**

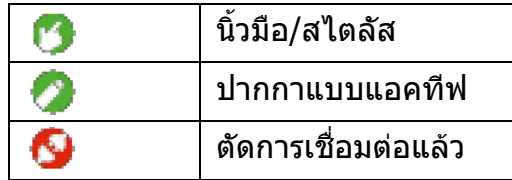

C **โปรดเปดย ู ท ิ ลต ิ ี้ :**

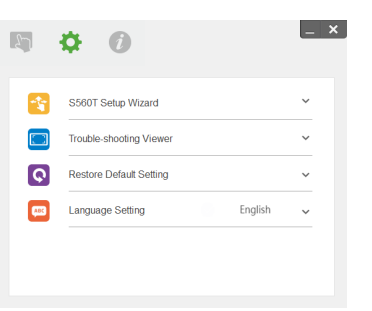

### D **การตั ้งคาสภาพแวดล อม**

เพอความแม تے ่ นย ํ าท ี ่ด ี กว า ค ุ ณควรต ั้งโหมดแสดงผลเปน "โปรเจคเตอรเทานั้น" กอนปรับเทียบคา

### **ข ั้ นตอนท ี่ 4: ตัวชวยสราง ้การติดตัง**

โปรดปฏิบัติตามคำแนะนำของตัวช่วยสร้าง การต ิ ดต ั งร ุ น S560T เพื่อเสร็จสิ้นขั้นตอนการติดตั้งอุปกรณ์รับการสัมผัส

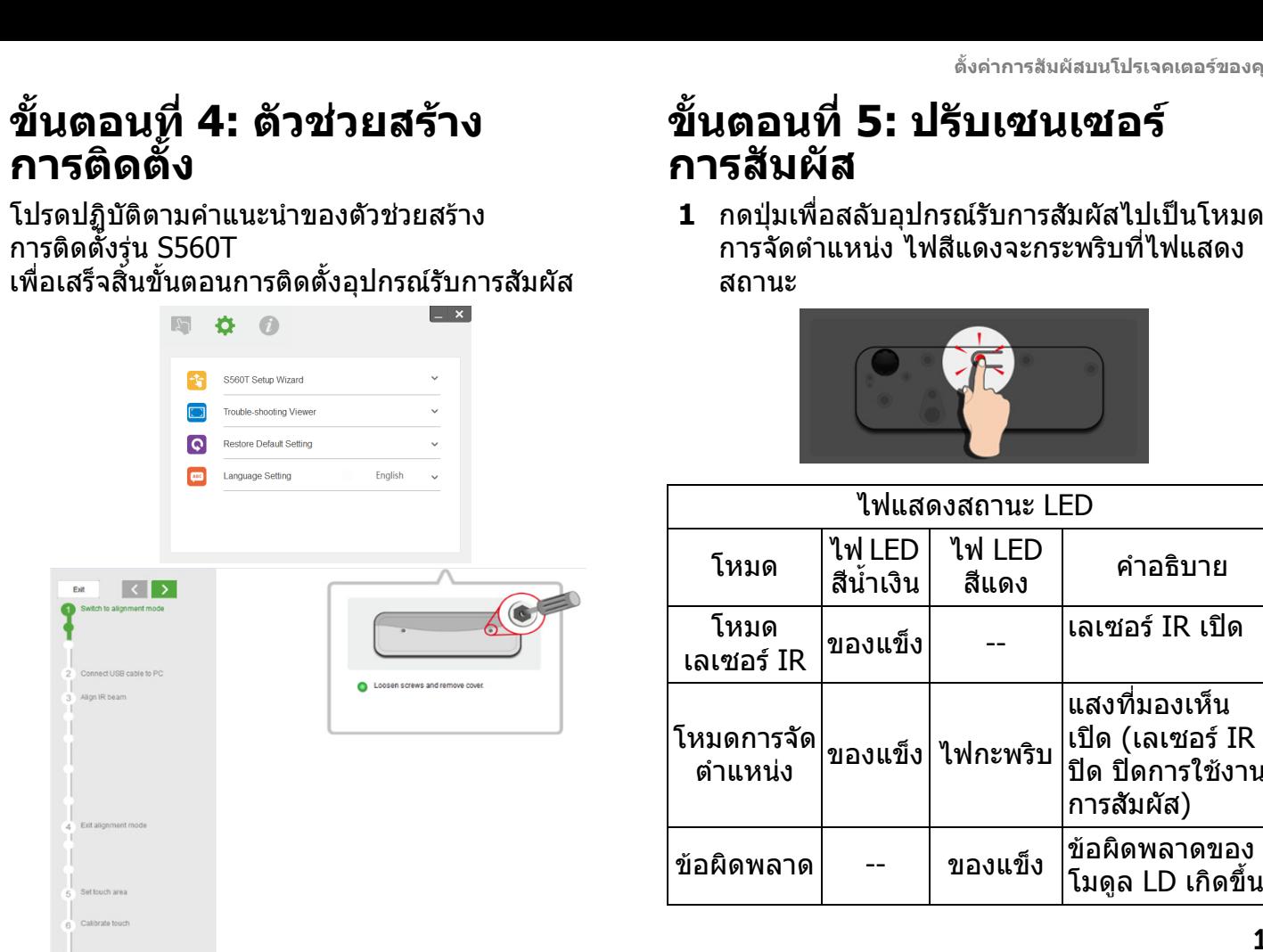

## <span id="page-14-0"></span>**ขั้นตอนที่ 5: ปรับเซนเซอรการสมผั ัส**

**1** กดป ุ มเพ ے อสลับอุปกรณ์รับการสัมผัสไปเป็นโหมด การจัดตํ าแหนง ไฟสีแดงจะกระพริบที่ไฟแสดง สถานะ

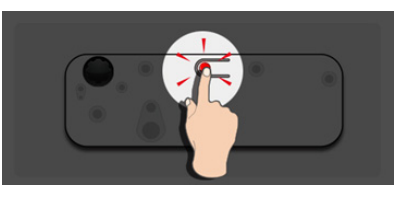

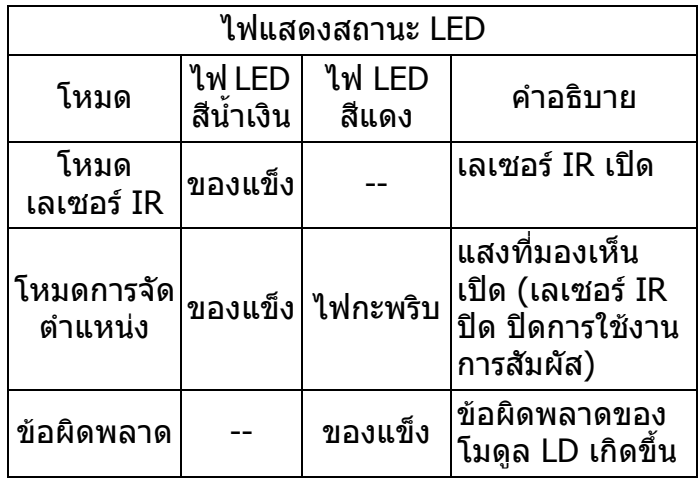

**2** ตั้งคอมพิวเตอร์เพื่อฉายภาพในโหมด "โปรเจคเตอรเทานั้น" เชื่อมตอสาย USB จากโปรเจคเตอร์ไปยังคอมพิวเตอร์

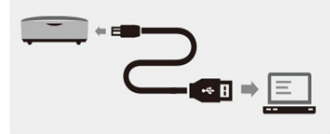

- **หมายเหตุ:** ก่อนการปรับเทียบค่าที่เหมาะสม ให้ตรวจสอบให้แน่ใจว่าได้สลับอุปกรณ์รับ การสัมผัสไปเป็นโหมดการจัดตำแหน่ง (ชั ้นตอนท ี่ 1) แลวกอนเชื ่อมต อสาย USB จากโปรเจคเตอร์ไปยังคอมพิวเตอร์ เพื่อหลีกเลี่ยง การรบกวนหรือการสัมผัสที่ไม่ต้องการในระหว่าง การตั้งคาครั้งแรก**4** หมุ<br>ลำ<br>ม<br>คเลี่ยง<br>กาลี่ยง<br>หว่าง
- **3** หมุนปุ่มการปรับทั้งสองตามเข็มนาฬิกาจนสุ

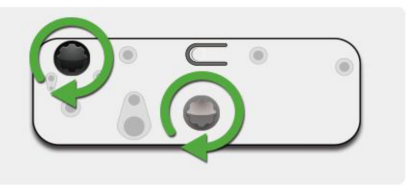

ุเนปุ่มสีเทาทวนเข็มนาฬิกา จนกระทั่ง ลําแสงทั้งสองสมมาตรที่ระดับเดียวกัน

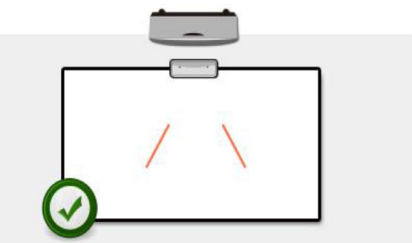

**5** หมุนปุ่มสีดำทวนเข็มนาฬิกา จนกระทั่ง ลําแสงทั้งสองแตะขอบลางของไวทบอรด

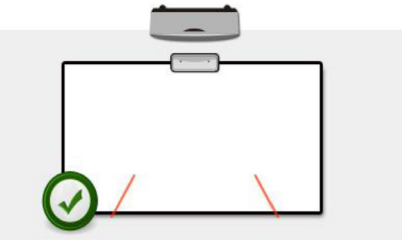

**6** ใช้สติกเกอร์การจัดตำแหน่งที่ให้มา ตรวจสอบว่า ลำแสงแต่ละเส้นอยู่บนโซนสี ∣บนโซนสีเทาของสติ๊กเกอร์ ન ซึ ่งอย ู ที ่ 4 มม. ถึง 6 มม. จากพื ้วผ ิวไวทบอรด

ถ้าไม่ ให้หมุนปุ่มสีดำและปุ่มสี ่¦ุ่มสีเทาเพื่อปรั อปรับลำแสง (ขั้นตอนที่ اہ 4 และที 5) ปุ๋มสีดำ: เพื่ อเคล ื่ อนแสงที ่ มองเห ็นบนสติ๊กเกอร แสง

ป่มสีเทา:

เพื่อปรั ื่อปรับแสงที่: ่ มองเห ็นใหสมมาตรที่ระดับเดียวกัน แสงที มองเห ็นควรอย ู ในตําแหนงโซนสีเทา

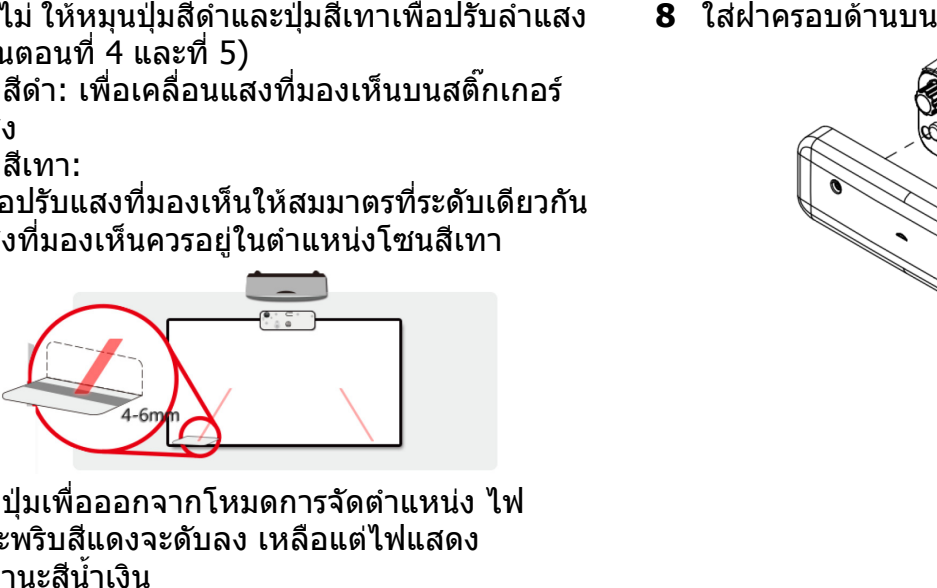

**7** กดปุ่มเพื ت ่อออกจากโหมดการจัดตําแหนง ไฟ กระพริบสีแดงจะดับลง เหลือแต่ไฟแสดง สถานะสีน้ำเงิ

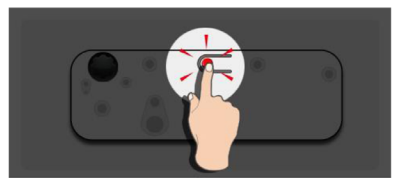

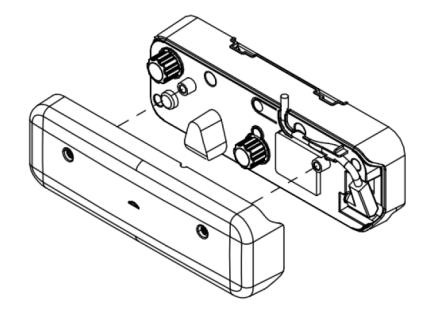

## **ขั้นตอนที่ 6: การตั้งคาพื้นที่ สัมผัส**

A **เลือกการตั้งคาพื้นทสี่ ัมผัสอัตโนมัต:ิ**

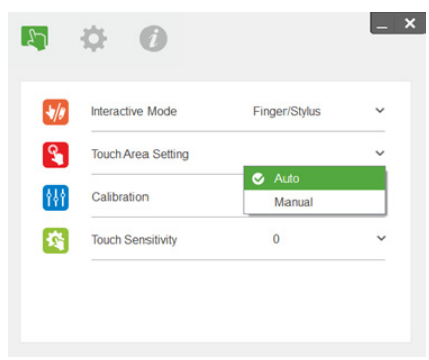

### **หมายเหต ุ :**

- •● ออกจากโปรแกรมซอฟต์แวร์ทั้งหมด
- •ลดแสงแวดล้อม
- •• ห้ามบังหรือเขย่าเลนส์ในระหว่างการตั้งค่า<br>พื้นที่สัมผัส ื้นที่สัมผัส
- • ตรวจสอบวา การฉายภาพชัดเจนหรือไม ถาไม ให้ปรับโฟกัสเพื่อปรับภาพให้คมชัด

หากหน้าต่างป๊อบอัพแสดงข้อความล้มเหลวแสดง ขึ้น ใหสลับไปเปนการตั้งคาพื้นสัมผัสมดวยตนเอง

## B **เลอกการต ื ั้งคาพื้นทสี่ ัมผัสดวยตนเอง:**

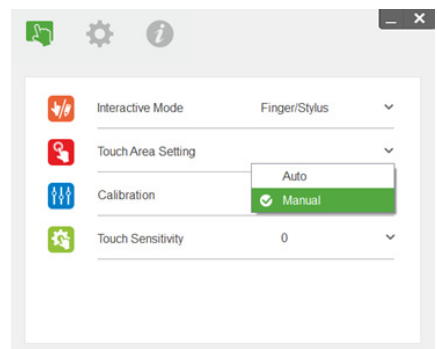

B-1. หลังจากที่กล้องจับภาพการฉายภาพแล้ว หน้าต่าง พนท ืงั้นที่สั มผ งัมผัสจะปรากฏขึ้น หากภาพที่จ้ ี่จับได้ไม่ชั ดเจนพอ โปรดเลือก "การเลือกโหมด แสงแวดล้อม" ใหม่อีกครั้ง จาก "อัตโนมัติ" ไปจนถึง "สว่าง" หรือ "หรื่ลง" ตามสภาพตามจริง ของแสงแวดลอม

**ตั้งคาการสัมผัสบนโปรเจคเตอรของคณ**

ข้อสังเกต: ภาพที่ จับไดแสดงมุ มมองจริ งของกล องซึ่งตรงขามกับการฉายภาพ ต ัวอยางเช น: P1 คือ ม ุ มขวาล ī าง P2 คือ มุมซ้ายล่าง เป็นต้น

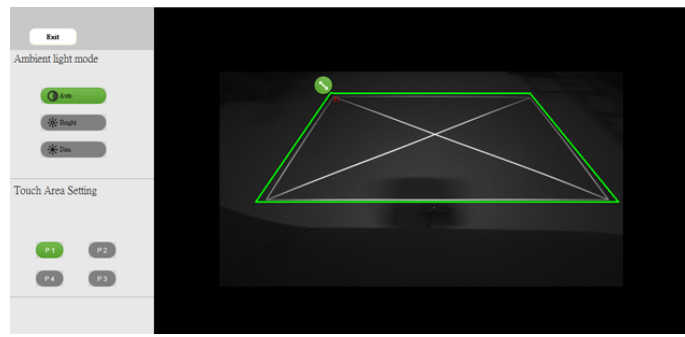

- B-2. การปรับขอบพื้นที่สัมผัสอย่างละเอียด
	- ขั้นตอนที่ 1: คลิกที่ P1 ใชเมาสลาก P1 ไปยังมมซ ุ ັ ายบน จัดวางโซนสีเขียวที่ปรับ ได้ด้วยกรอบสีขาวที่ฉาย
	- ขั้นตอนที่ 2: ปรับ P2 ถึง P4 ตามลำดับ โซนสีเขียวที่ปรับได้ควรทับซ้อน กรอบสีขาวที่ฉายทั้งหมด

ขั้ นตอนที 3: สดทาย ใหตรวจสอบอีกครั ้งวา ุ โซนสีเขียวที ปรับได้ควรทับซ้อน กรอบสีขาวที่ ฉายทั้งหมดแลวถ้าไม่ ให้ปรับโดยละเอียดอีกครั้ง

B-3. เมื อพนท ث ้⊲ สัมผัสอยู่ในตำแหน่งที ถู กต ັ องแล ັ ว จากน ั้ น คล ิ กท ี่ปุ มออก

## <span id="page-19-0"></span>**ขั้นตอนที่ 7: การปรับเทียบ**A **การปรับเทียบอตโนม ั ัต:ิ**

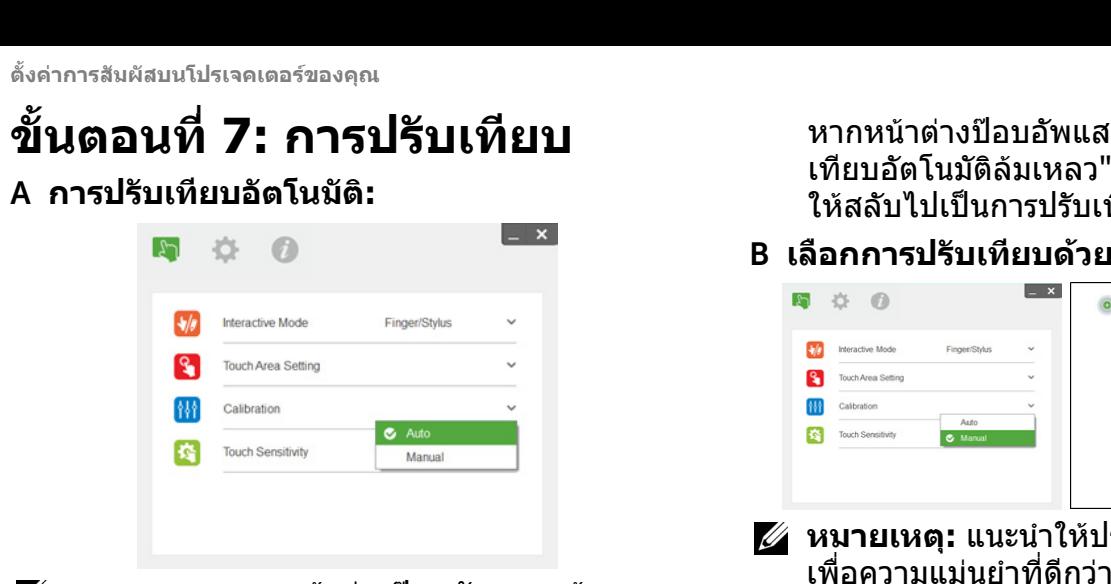

- **หมายเหต ุ :** หากหน ັ าต างปอบอัพแสดงขอความ ล้มเหลวแสดงขึ้น ให้ปฏิบัติตามขั้นตอนด้ านล างเพื่อไปยั ังการแก้ไขปัญาห และทำการ ปรับเทียบอัตโนมัติอีกครั้ง
	- •● ปิดโปรแกรมซอฟต์แวร์ทั้งหมด
	- •ลดแสงแวดล้อม
	- •● ห้ามบังหรือเขย่าเลนส์ในระหว่างการปรับเทียบ
	- • ตรวจสอบวา การฉายภาพชัดเจนหรือไม ถ้าไม่ ให้ปรับโฟกัสเพื่อปรับภาพให้คมชัด

หากหนาตางปอบอัพแสดงขอความ "การปรับเทียบอัตโนมัติลัมเหลว" ยังคงแสดงอยู่บนหนั ັ าจอ ให้สลับไปเป็นการปรับเทียบด้วยตนเอง

### B **เลอกการปร ื ับเทยบด ี วยตนเอง:**

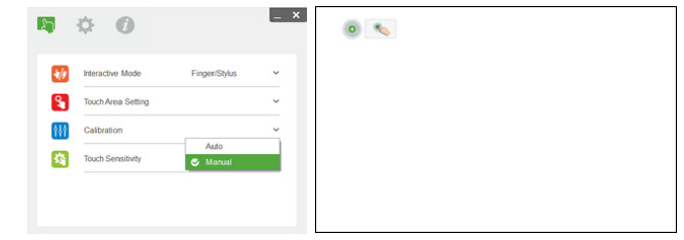

**หมายเหตุ:** แนะนำให้ปรับเทียบด้วยตนเอง เพื่อความแม่นยำที่ดีกว่

### **ข ั้ นตอนท ี่ 8: การแกไขปญาหา ตัวแสดงภาพ**

บางครั้ัง แสดงอินฟราเรดสีแดง (แสง IR) จากแหล่ง ไฟแวดล้อมอาจถูกรบกวนด้วยการสัมผัส การแก ไขปญหาตัวแสดงภาพแสดงภาพแบบเรียลไทม เพอว تے ััตถุประสงค์ในการแก้จุดบกพร่ ı อง ระบบจะ ทำเครื่องหมายแสงรบกวนเป็นสีเขียวไว้ หาก สิ ่งกีดขวางสีเขียนปรากฏขึ้ นภายในพื นท ี่ ภาพ โปรดนํา ออกไปเพื อร ักษาการปฏิสัมพันธที ่เหมาะสมไว

**หมายเหตุ:** ฟังก์ชั่นอิ ิ นเตอร ન แอคทีฟได้รับการปิด การใช้งานเมื่ออยู่ในการแก้ไขปัญาหาตัวแสดง ภาพ ใหคลิกเพื ่อออก

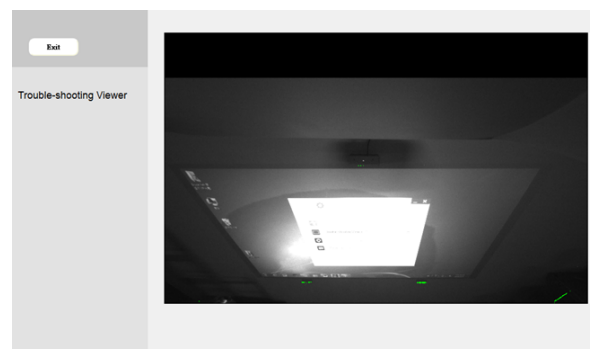

## **ขั้นตอนที่ 9: โหมดการทํางาน**

ผ ู ใชสามารถสลับไปเปนโหมดปากกา ( ) ในระหวางการใชปากกา IR

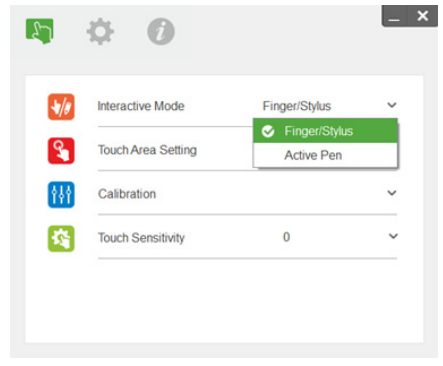

**ตั ้งคาการสัมผัสบนโปรเจคเตอรของคุ ณ**

## **ขั้นตอนที่ 10: ความไวในการสัมผัส**

เมือฟั อฟังก์ชั่ ันการสัมผัสไม่ตอบสนองหรือการเขียน ไมตอเนื ื่อง คุณสามารถปรับความไวได้โดยการปรับ ระดับความไวในการสัมผัส:

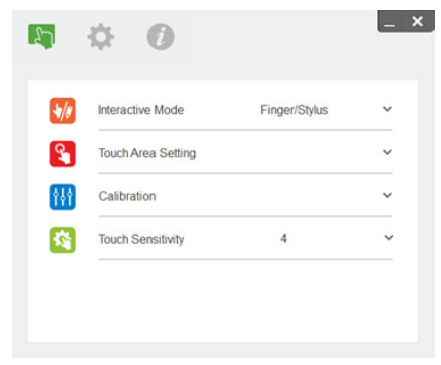

- **-** คาเริ่มตน : 4
- สูงสุด: 10 (ไวมากที่ สุด)
- **-** ต ําสด ุ : 0 (ไวนอยที ่สุ ด)
- **หมายเหตุ:** ไม่สามารถปรับความไวในการสัมผัส ได้เมื่ออยู่ในโหมดปากกา

# **การแก ไขปญหา**

### **คําถาม 1 จะทําอยางไรเมื่อฟงกชั่นการสัมผัสไมแมนยํา**

คําตอบ:

เพอความแม ื่ı นย าท ี่ ดี กว ı า ค ุ ณควรต ั้ งโหมดแสดงผลเปน "โปรเจคเตอรเทานั้น" กอนปรับเทียบคา คําตอบ-1:

ความแม่นยำของการสัมผัสอาจได้รับผลกระทบ หากการตั้งค่าการแสดงผลเริ่มต้นของ Windows ได้รับการแก้ไข ค าตอบ-1-1: ใหไปยังหนาการตั งค ı า: เมน ู เร ิ่ ม > แผงควบค ุ ม > ลักษณะที ่ ปรากฏและการตั ้ังค่าส่วนบุคคล

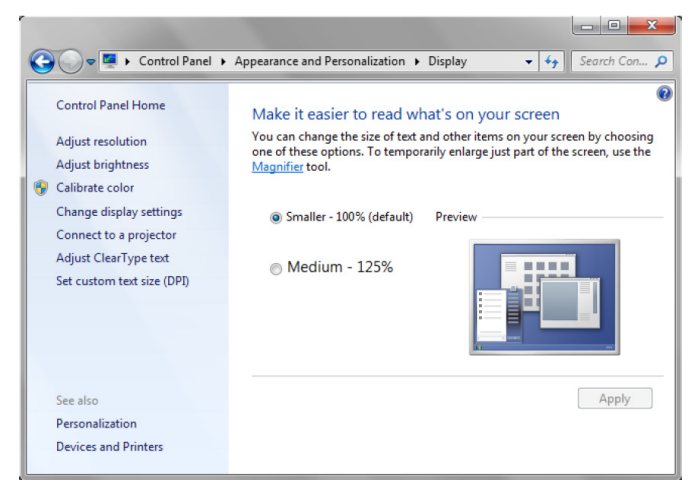

ค ํ าตอบ-1-2: เลือก "เล็กกวา - 100%(คาเริ่มตน) " และคลิก "นําไปใช" คําตอบ-2:

**การแกไขปญหา**

#### หากคุ ณปรับความละเอียดของคอมพวเตอร ิ หรือเชื ่ อมต อกั บคอมพิ วเตอร เครืองอื

หากคุณบร<sub>ั</sub>บความละเอยดของคอมพวเตอร หรอเชอมตอกบคอมพวเตอรเครองอน<br>อาการความลัมเหลว: ในกึ่งกลางของกระดาน เคอร์เซอร์และปากกาจะตรงกัน เมื่อ ັ มเหลว: ในกึ งกลางของกระดาน เคอร์เซอร์และปากกาจะตรงกัน เมื่ อค ุ ณเคล ىم อนท ี ไปทางซายหรือ ขวา ปากกาและเคอร์เซอร์จะเริ่มแยกออกจากกั ั น ปญหานี ้ อาจเก ิ ดจากการต ั้ังค่าไดร์เวอร์การ์ดกราฟฟิก สำหรับการ์ดกราฟฟิก Intel ให้ปฏิบัติตามดังต่อไปนี:

- 1 ยืนยันความละเอียดเอาต์พุตของการ์ดกราฟฟิกให้เหมือนกับของโปรเจคเตอร์
- 2 การตั ้ งคหากไม่เปิดการใช้งานตัวเลือกนี้ ระบบจะแสดงผลเป็นอัตราสวนเดิมของหน้าจอ LCD การฉายภาพได้รับ <sup>า</sup> "การปรับขนาด" ของแผงควบค<sup>ม</sup> Intel HD Graphics ควรเปน "รักษาการปรับขนาดการแสดงผล" การปรับขนาด ส่งผลให้การฉายภาพไม่ถูกต้ Ψ องแมนยำ

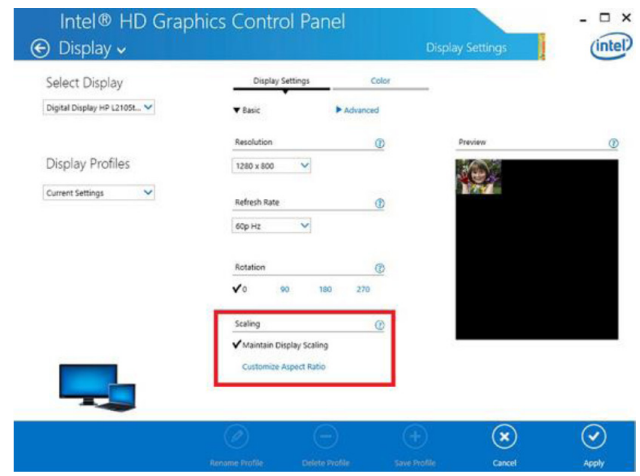

#### **คําถาม 2 จะทําอยางไรเมื่อฟงกชั่นการสัมผัสไมแมนยํา หรือไมทํางานเมื่อใชโหมดแสดงผลทแตกต ี่ าง ก**  $\boldsymbol{\mathsf v}$  **<sup>น</sup> (ทําซ ้ํ<sup>า</sup>/ขยาย)**

คําตอบ-1:

โหมดทำซ้ำ: โหมดนี้จะแม่นยำ หากแลปทอปและโปรเจคเตอร์มีความละเอียดเดียวกัน ตั้งการตั้งค่า "การปรับขนาด" ไปเป็น "รักษาการปรับขนาดการแสดงผล" ปฏิบัติตามคำถาม 1 คำตอบ A-2 และใช้ฟังก์ชั่นการปรับเทียบอีกครั้ง

โหมดขยาย: ตั ้ั่งเป็นโหมด "โปรเจคเตอร์เท่านั้น" และใช้ฟังก์ชั่นการปรับเทียบ จากนั้น ปฏิบัติตามคำถาม 3

#### **ค ํ าถาม 3-1 ทําไมฟงกชั นการสมผั สไม ั ทํางานในโหมดขยาย (แลปทอป: หลกั โปรเจคเตอร: ขยาย) คําถาม 3-2 เปดการใชงานฟงกชนการส ั ่ัมผัสจากคอมพิวเตอรหนงเคร ึ ่ ื่องไปยังโปรเจคเตอรหลายเครื่องไดอยางไร**

ตอบ: 2 คําถามนี้ตอบเหมือนกัน:

1 ฟงกของย ู ท ิ ลิ ตี ้ อิ นเตอร ન แอคท ีฟนี ้ รองร ั บเฉพาะหน ັ าจอหล ั กเท ī าน ั้ัน การใช้ "การตั้ งค า แทปเล็ต PC" เพื่อให้ ฟังก์ชั่นการสัมผัสทำงาานบนหน้าจอขยาย:

**การแกไขปญหา**

ไปที "แผงการควบคุ ม" -> "การตั ้ังค่าแทปเล็ต PC" -> "ตั้งค่า" และปฏิบัติตามการตั้งค่าหน้าจอสัมผัส

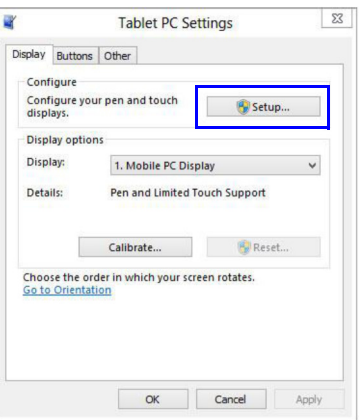

**ค ํ าถาม 4 จะทําอยางไรเมื่อม ุ มพ ื้ นท ี่การฉายภาพไมตอบสนองหรือสงเกตเห ั ็นเสนการเข ยนไม ี ตอเน องื่** ตอบ:

- 1 ปรับระดับความไวของสัมผัสเพื่ ่อเพิ่มประสิ ิทธิภาพของความไว โปรดดู ขั้นตอนที่่ 10 ความไวในการสัมผัส สำหรับการแก้ปัญหา
- 2 หากฟงกชั ่ันการสัมผัสยังคงไม่ตอบสนอง โปรดตรวจสอบสภาพของพอร์ทออปติคัล หากสังเกตเห็นผุ่น หรือเศษผง ใหคอยๆ ทําความสะอาดพอรทออปติคัลดัวยเครื ่องเปาฝุ น

### **คํ าถาม 5 ทําไมไมสามารถบู ทคอมพิวเตอรไดเมื่อเสยบสาย ี USB เชื่อมตอกับ PC และโปรเจคเตอรแลว** ตอบ:

- 1 ถอดสาย USB ออกจากคอมพิวเตอร์ จากนั้ ัน ให้บูทคอมพิ ิ วเตอร ď อ ี กครง ั้
- 2่ 2 ไปที่ หน ັ าการต ั้ งค า BIOS และแก้ไข "ลำดับการบูท" เลือกฮาร์ดดิกส์ก่อน จากนั้ น บ ั นทึกการเปลี ยนแปลง และบ ู ทคอมพวเตอร ิวเตอรอ ี กคร ั้ง

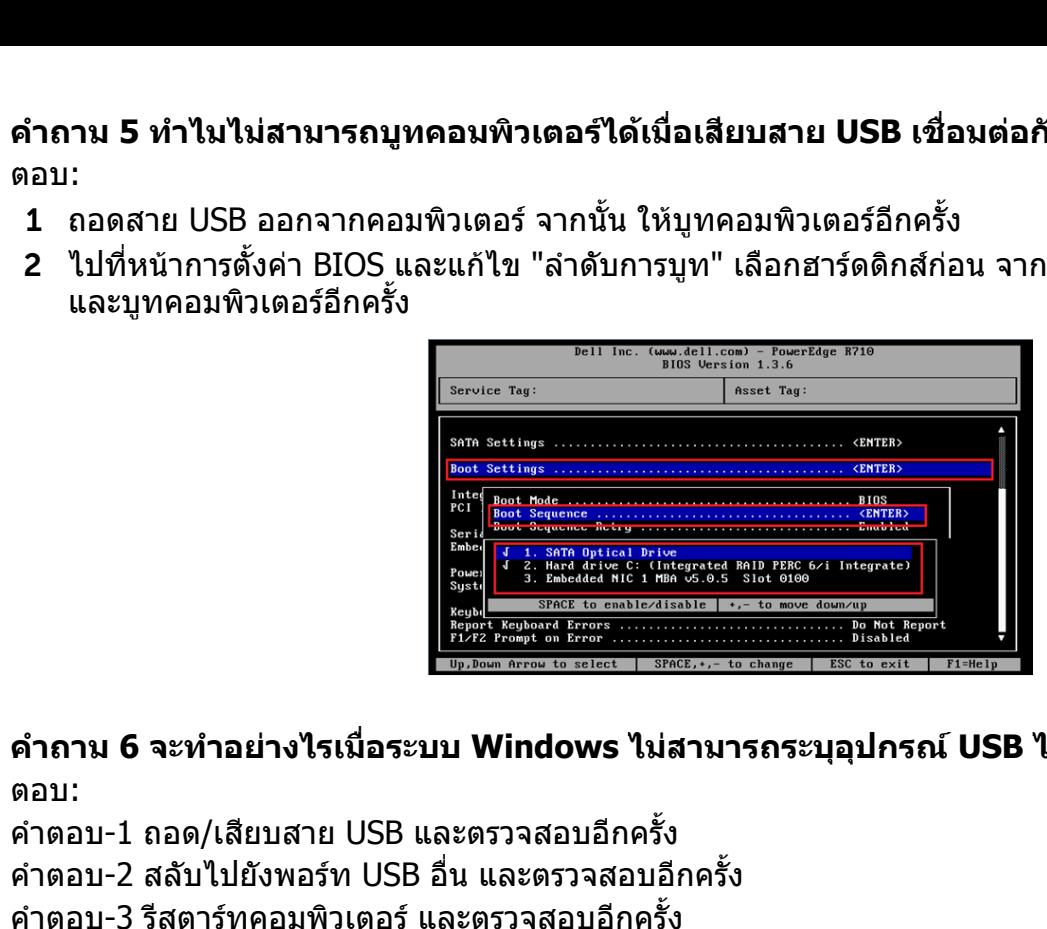

**ค ํ าถาม 6 จะทําอยางไรเมื่อระบบ Windows ไมสามารถระบุอุปกรณ USB ได** ตอบ:

ค คำตอบ-1 ถอด/เสียบสาย USB และตรวจสอบอีกครั้ง<br>คำตอบ-2 สลับไปยังพอร์ท USB อื่น และตรวจสอบอี คำตอบ-2 สลับไปยังพอร์ท USB อื่น และตรวจสอบอีกครั้ง<br>คำตอบ-3 รีสตาร์ทคอมพิวเตอร์ และตรวจสอบอีกครั้ง ําตอบ-3 รีสตารทคอมพวเตอร ิ และตรวจสอบอีกครั

คํ าตอบ-4 ไปที ตั วเลื อกพลั งงาน ในแผงการควบคุ ม ตรวจสอบสถานะการตั ้ งค าการเลื อก USB ที พักไว ในการตั ้ งค า USB ในการตั ้ งคาข ่าขั ้ันสูง สลับไปเป็น "ปิดการใช้งาน"

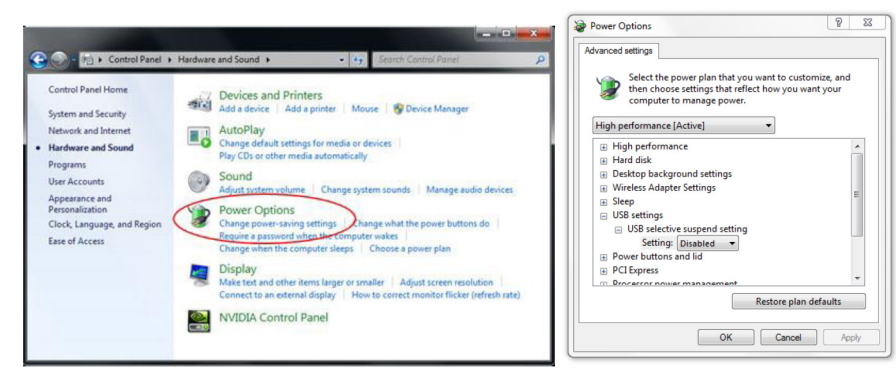

ค าตอบ-5 ไปที่เว็บไซต์อย่างเป็นทางการของผู้ผลิตแลปทอป/PC และอัพเดทไดร์เวอร์ USB ให้เป็นเวอร์ชั่นล่าสุด คําตอบ-6 ใช้สาย USB ที่ให้มาพร้อมกับโปรเจคเตอร์ของคุณ และตรวจสอบอีกครั้ง หากต้ ู่<br>ให่ใช้ฮับ USB หรือสายพ่วง USB ที่ได้รับการรับรอง องการพวงสาย USB

ค าตอบ-7 พอร์ท USB ของคอมพิวเตอร์ของคุณอาจจะไม่ทำงาน โปรดติดต่อพนักงาน IT ของคุณ

### **คําถาม 7 จะทําอยางไรเมื่อเมาสถ ู กบล็อก**

คําตอบ:

- 1 เปดฝาครอบมานดวยไขควง
- 2 กดปมเพื่บล็อก จ<sup>-</sup> อสลับไปเปนโหมดแสงที่มองเห็น (โปรดดูขั้นตอนที่ 5: ปรับเซนเซอรการสัมผัส) และเมาสจะไมถูก ็ อก จากน ั้ัน ปฏิบัติตามขั้นตอนที่ ี่ี่ 5: ปรับเซนเซอร์การสัมผัสตาม หน้า 15

**ค ําถาม 8 ทําไมไอคอนยูทิลติ ี้ ( ) เปนสแดง ี ไมเปนสเขี ียว ( / )**

คําตอบ:

ไอคอนสีแดง ( ) แสดงถึงการเชื่ อมตอท ่อที ล มเหลว ซึงอาจเกิดไดดังตอไปนี ้:

1 ตรวจสอบวา ไดเปดการใชงานฟงกชั ่นอินเตอรแอคทีฟผานการเลือก OSD

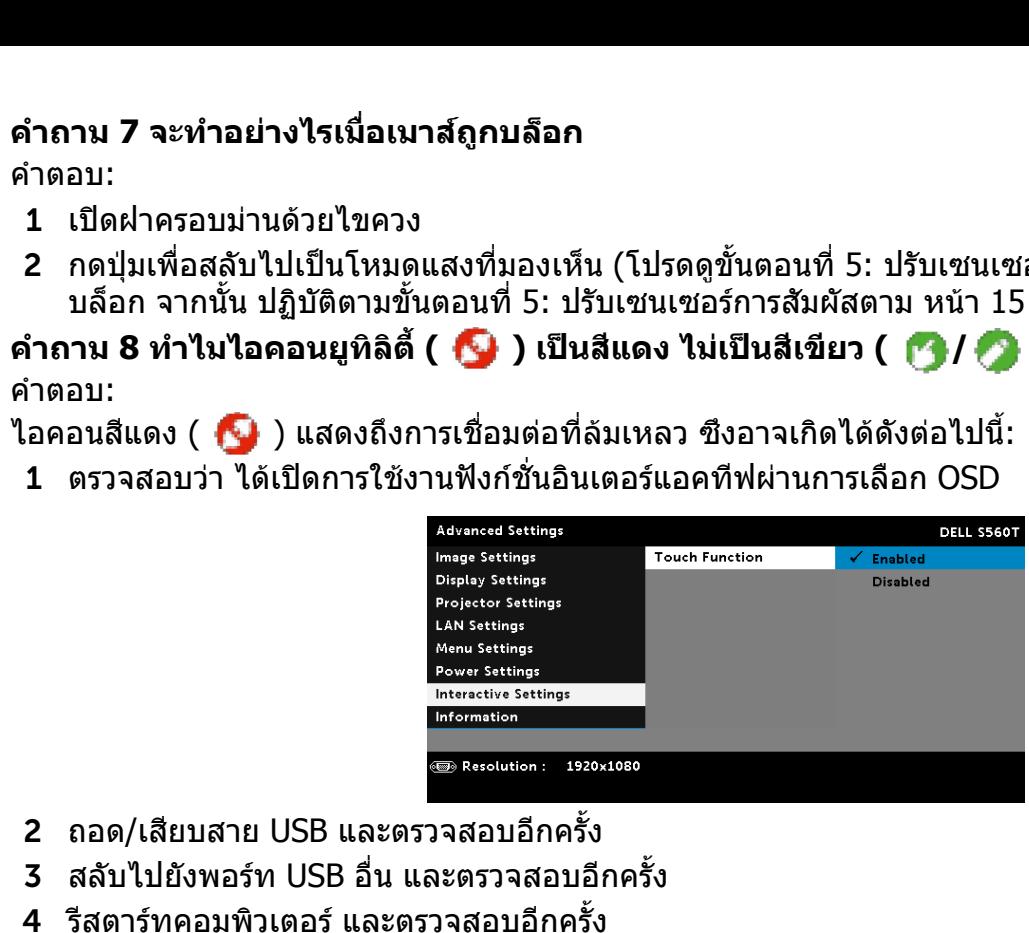

- 22 ถอด/เสียบสาย USB และตรวจสอบอีกครั้ง
- 3**3** สลับไปยังพอร์ท USB อื่น และตรวจสอบอีกครั้ง
- 44 รีสตาร์ทคอมพิวเตอร์ และตรวจสอบอีกครั้

5 แผงควบคุ <sup>ม</sup> > ฮารดแวรและเสียง > ตัวเลือกพลังงาน > การตั ้ งคาแผนการเปลี ยน > การตั ้ งคาการเปลี ยนพล ัังงานขันส ้ันสูง > การตั ้ งค า USB > การตั ้ งคาการเล ำการเลือก USB ที<sub>่</sub> พกไว ั สลับไปเปน "ปดการใชงาน"

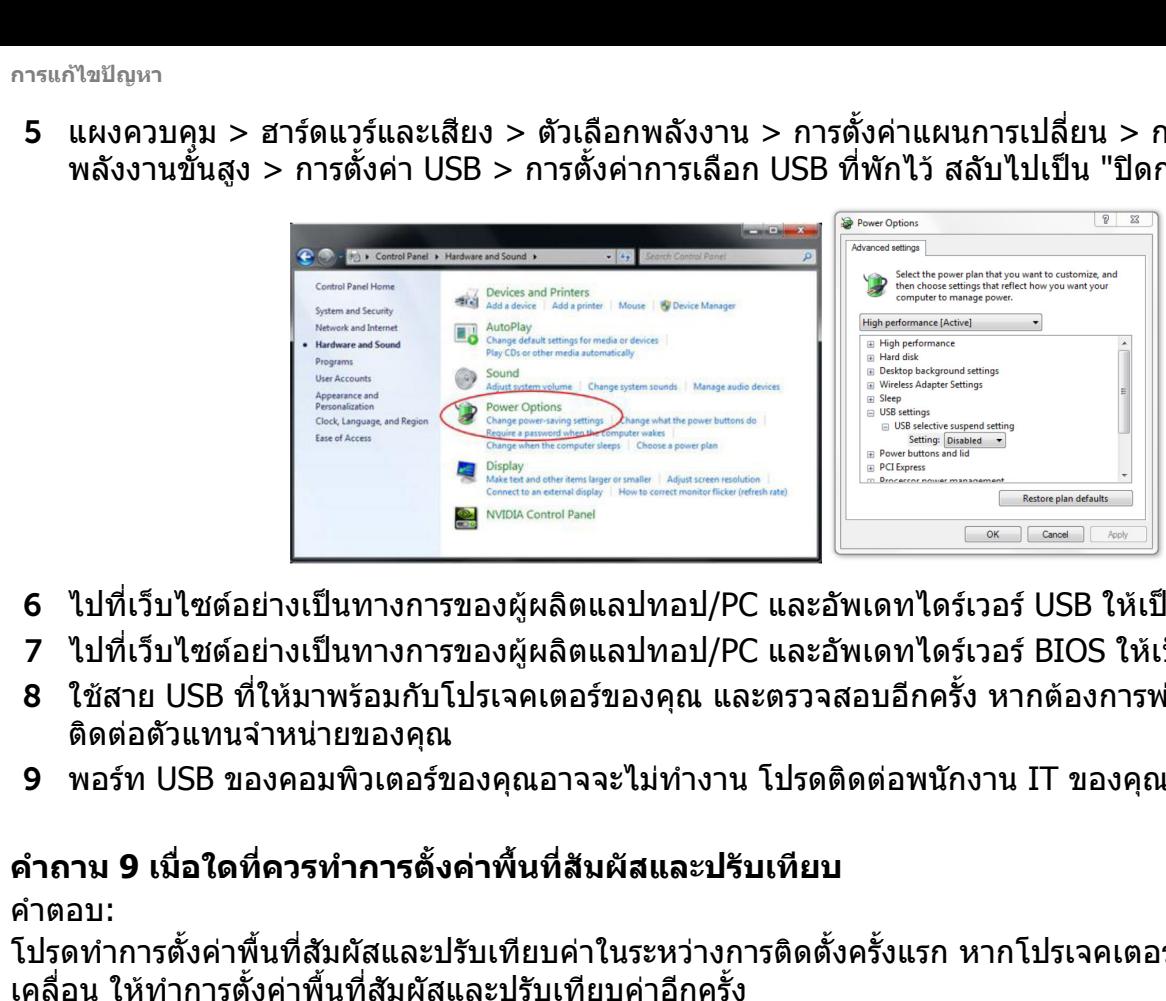

- 6 ไปที ่เว็บไซตอยางเปนทางการของผู ผลิตแลปทอป/PC และอัพเดทไดรเวอร USB ใหเปนเวอรช ั่นลาสุด
- 77 ไปที่เว็บไซต์อย่างเป็นทางการของผู้ผลิตแลปทอป/PC และอัพเดทไดร์เวอร์ BIOS ให้เป็นเวอร์ชั่นล่าสุด
- 88 ใช้สาย USB ที่ให้มาพร้อมกับโปรเจคเตอร์ของคุณ และตรวจสอบอีกครั้ง หากต้ v องการพ วงสาย USB โปรด ติ ดต อตััวแทนจํ าหนายของคณุ
- 9 พอร์ท USB ของคอมพิวเตอร์ของคุณอาจจะไม่ทำงาน โปรดติดต่อพนักงาน IT ของคุณ

### **คําถาม 9 เมื่อใดที่ควรทําการตั้งคาพ ื้นที่สมผั ัสและปรับเทียบ**

คําตอบ:

โปรดทำการตั้งค่าพื้นที่สัมผัสและปรับเทียบค่าในระหว่างการติดตั้งครั้งแรก หากโปรเจคเตอร์หรือไวท์บอร์ด เคลื่อน ให้ทำการตั้งค่าพื้นที่สัมผัสและปรับเทียบค่าอีกครั้

- โปรดปรับเทียบค่าด้วยตนเอง เพื่อความแม่นยำที่ดีกว่า
- หากสังเกตเห็นการชดเชยใหญ่เกินขนาด โปรดทำการปรับเทียบค่าด้วยตนเอง และโปรดดูขั้นตอนที่ 7: การปรับเทียบตาม [หนา](#page-19-0) 20

**ค ํ าถาม 10 จะทําอยางไรเมื่อการปรบเท ั ียบอตโนม ั ัตและการต ิ ั้งคาพื้นที่สมผั ัสอตโนม ั ัตลิ มเหลวทั้งค ู** ตอบ:

1 ตรวจสอบ การตั ้งคา OSD "ตดเพดาน ิ " เปนอยางแรก ฟงกชั่นอินเตอรแอคทีฟรองรับโหมดเพดานเทานั้น

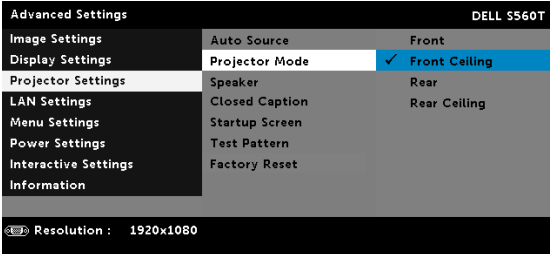

เมือข้ ่ื่อความ OSD ของโปรเจคเตอร์ปรากฎขึ้น ฟังก์ชั่นการปรับเทียบอัตโนมัติและการตั้งค่ าพืง้ันทีสัมผัสอัตโนมัติจ ะไม่ทำงาน โปรดรอจนกระทั่งข้อความ OSD จะหายไปก่อนดำเนินการปรับเทียบอัตโนมัติและการตั้งค่าพื้นที่<br>สัมผัสอัตโนมัติ ้ง - โปรดปรับเทียบค่าด้วยตนเอง เพื่อความแม่นย่าที่ดี<br>- หากสังเกตเห็นการชดเชยใหญ่เกินขนาด โปรดท่าก<br>การปรับเทียบตาม หน้า 20<br>ดำถาม 10 จะทำอย่างไรเมื่อการปรับเทียบอัตโนนัติเ<br>ดอบ:<br>- สามารถอบ การตั้งค่า OSD "ติดเพดาน" เป็นอย่าง

โปรดปฏิบัติตามขั้นตอนการแก้ไขปัญหาด้านล่างเพื่อดํ าเนินการปรับเทียบอัตโนมัติและการตั้งค่ าพนทื้ี่∣สัมผัส อัตโนมัติอีกครั

- a ออกจากโปรแกรมซอฟตแวรทั ้งหมด
- b ลดแสงแวดลอม
- c หามบังหรือเขยาเลนส ในระหวางการปรับเทียบ
- d ตรวจสอบว่า การฉายภาพชัดเจนหรือไม่ ถ้าไม่สำเร็จ ให้ปรับโฟกัสเพื่อปรับภาพให้คมชัด
- e หากข ັ อความว า "การตั ้ งค าพ ث ้ นท ี สัมผัสอัตโนมัติลมเหลว" หรือ "การปรับเทียบอัตโนมัติลมเหลว" ปรากฏ ขึ้นบนหน้าจออีกครั้ง โปรดสลับไปเป็นโหมดปรับด้วยตนเอง เพื่อทำการตั้งค่าพื้นที่สัมผัสและการปรับ เทียบ
- 2 โปรดตรวจสอบการเลือกโหมดพลังงานหลอดของโปรเจคเตอร์ ความสว่างน้อยกว่า (โหมดอีโค) อาจ สงผลกระทบตอทั งการต ั งค ī าพ ื นท ี่สัมผัสและการปรับเทียบอัตโนมัติ โปรดสลับไปเป็นโหมดปกติ์เพื่อ เสร็จสิ้นการตั้งค่าการสัมผัสและการปรับเทียบ

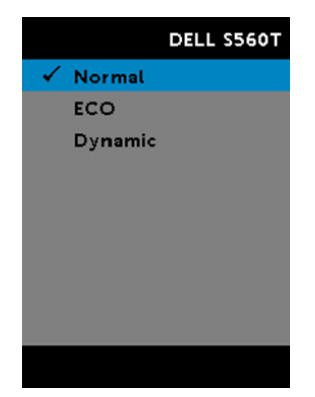

3 โปรดตรวจสอบการเลือกโหมดสีของโปรเจคเตอร์ เพื่ อความถู กต่องแม่นยำของการตั ้ งค าพื้ นที สัมผัสและการปรับเทียบ แนะนำให้สลับโหมดสีไปเป็นโหมดสีสดใส

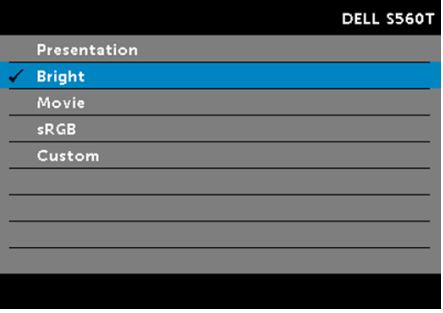

**ค ํ าถาม 11 จะทําอยางไรเมื่อเคอรเซอรเมาส () กระพริบ หรือกระโดดไปมาบนหนาจอ หรือเมื่อฟงกชั่น การสมผั สทั ํางานไดไมดีตรงบริเวณทฉายภาพ ี่**

ตอบ:

- 1 โปรดตรวจสอบว่า เซนเซอร์การสัมผัสได้รับการปรับแล้ว และลำแสงเลเซอร์ขนานกับหน้าจอ โปรดดู ขั้นตอนที่ 5 การปรับเซนเซอร์การสัมผัสสำหรับขันตอนแบบละเอียด
- 2 โปรดด ู ขั ้นตอนท ี่ 6 การตั ้งค าพ ت ้นท اہ ่∣่สัมผัสสำหรับขั้นตอนแบบละเอี ยด ตรวจสอบวา ขอบของพื ้นท ีสัมผัส ด Ψ วยต ั้วเองอยู่ในตำแหน่งที่เหมาะสม
- 33 ตรวจสอบว่า มีไฟสีเข้มแสดงขึ้นบนหน้าจอ ถ้ามี ให้ปิดไฟ
- 4 ตรวจสอบวา มีวัตถแปลกปลอมบนหน ุ v าจอหรือไม่ ถ้ามี ให้นำวัตถุนั้นออกไป
- 55 รักษาระยะขอบของภาพที่ฉายให้ว่างไว้อย่างน้อย 2 นิ้ว (50 มม.) เพื่อหลี ี่ผือหลีกเลี ่ยงการสะทอน

**การแกไขปญหา**

#### **ค ํ าถาม 12 จะทําอยางไรเมื่อมีจ ุ ดสัมผัสเพียงแคจ ุ ดเดยวเท** ดียวเท่านั **ั ้น**คําตอบ:

- 1 คอมพิวเตอร์ Mac รองรับ 1 จุดสัมผัสเท่านั้ น
- 22 สำหรับคอมพิวเตอร์ WINDOWS โปรดดูค่ าแนะน าด ັ านล าง
	- 2.1 เสียบสาย USB จากคอมพิวเตอร์ใหม่ และตรวจสอบอีกครั้ง
	- 2.2 ไปที "แผงควบคม ุ " และตรวจสอบใหแน ใจวา ไดเลือก "คอมโพเนนทแทปเล็ต PC" แลว

## **ภาคผนวก B: อ ุ ปกรณเสริม**

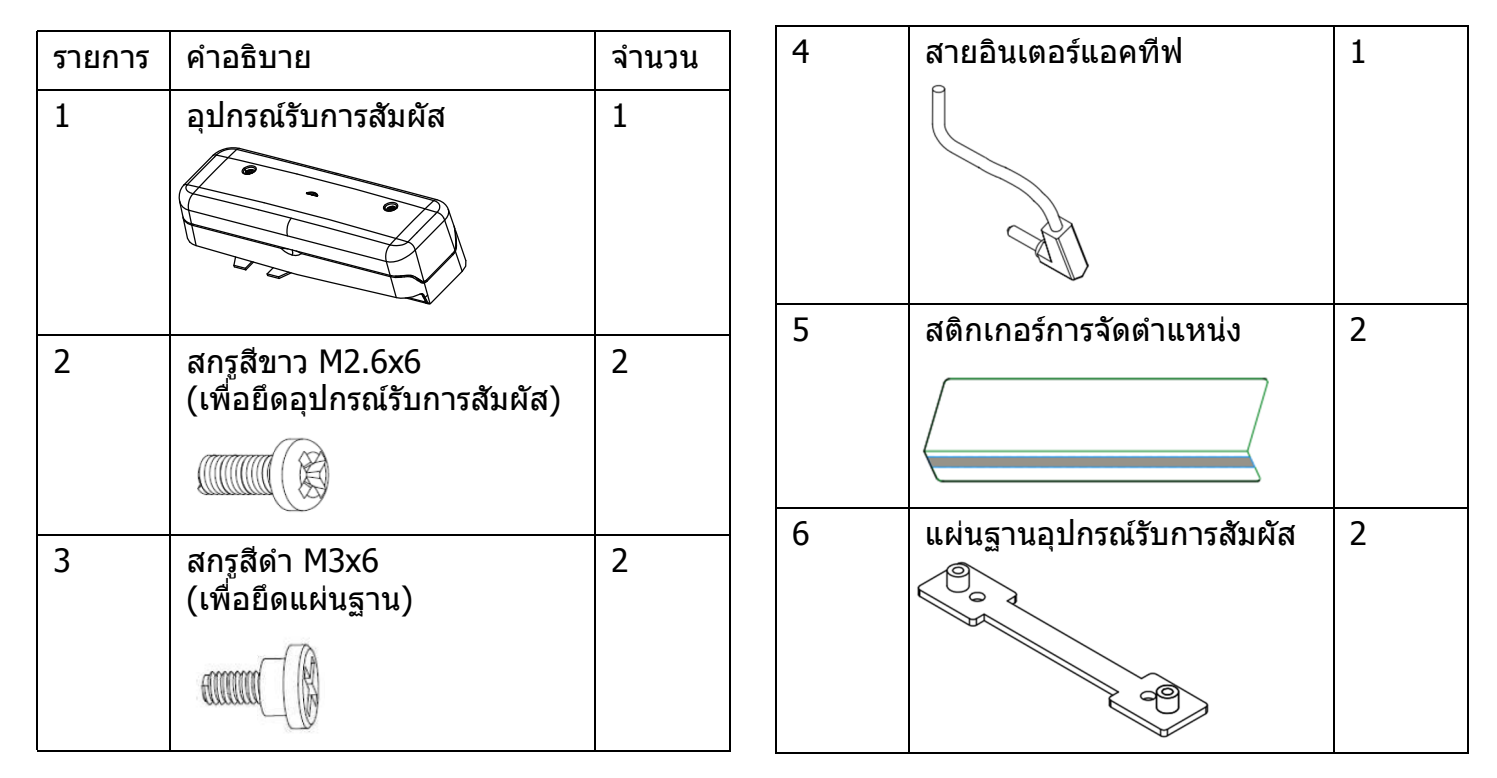

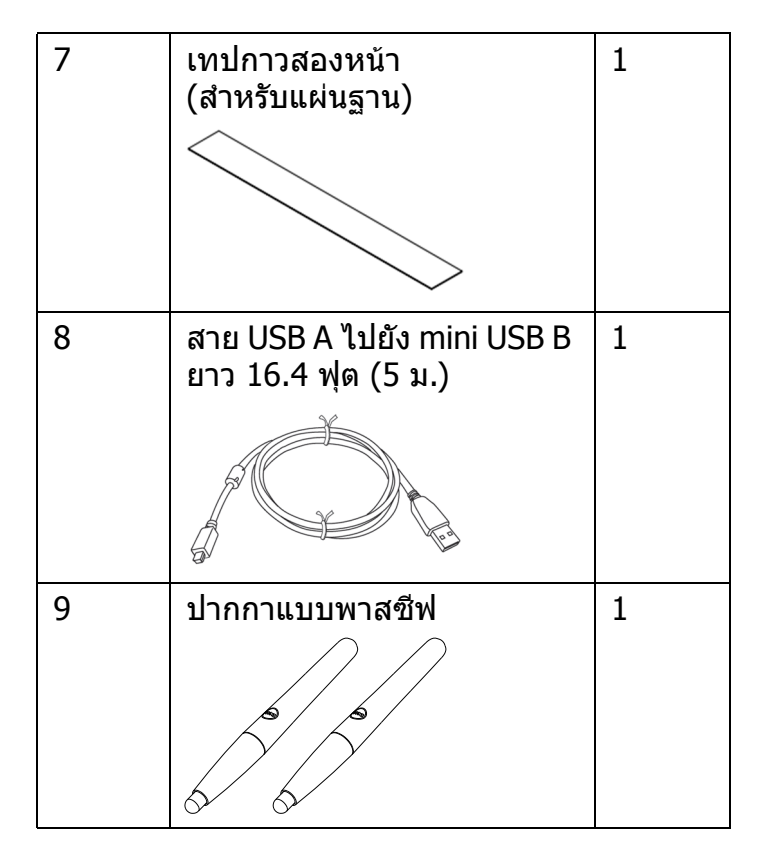

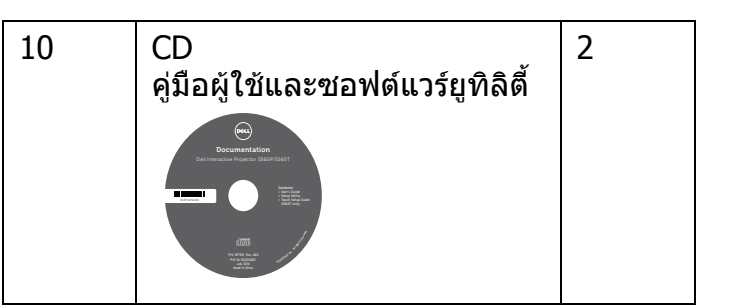

พิมพในประเทศจีน

พิมพดวยกระดาษรีไซเคิล

www.dell.com/support